# **Working with legacy protocol page reports**

#### Published: 2018-07-07

Reports that contain data from legacy protocol pages and custom pages can help you can highlight activity from a specific time period for a specific device, application, or network. You can work with legacy reports from the System Settings > Reports page.

**Important:** Reports for legacy protocol pages and custom pages are deprecated and will be removed in a future release. We recommend that you schedule a report for a dashboard from a Command appliance. For more information, see [Create a scheduled](https://docs.extrahop.com/7.0/create-report) report  $\mathbb{Z}$ .

The following information shows you how to create, download, and schedule legacy protocol page reports.

# <span id="page-0-0"></span>**Create a legacy protocol page report**

In the Discover and Command appliances, you can create a legacy protocol page report of network activity to share with others. Reports are PDF files that highlight metric data from a legacy protocol page or custom page you select for a specific time period.

**Important:** Reports for legacy protocol pages are deprecated and will be removed in a future release.

- 1. Log into the Web UI on the Discover or Command appliance and then click the Systems Settings icon in the top right corner of the page.
- 2. Click **Reports**.
- 3. On the Reports page, click **New**.
- 4. In the Report name field, type a name.
- 5. In the Description field, type information that you would like to display at the top of your report.
- 6. Optional: Select **Include description in report** to make sure your description is included in the PDF file.
- 7. Skip the Report items field for now. You will select metrics in step 9 that will automatically populate this field.
- 8. Click **OK**. Your new report appears on the Reports page in System Settings.
- 9. Close the Reports window and click **Metrics** at the top of the page to select data for your report. For example, to add HTTP and TCP metrics from the All Activity application to your report, complete the following steps:
	- a) Click **Metrics** and then click **Application**.
	- b) In the bottom left corner of the page, click **Switch to legacy layout**.
	- c) Select **All Activity**.
	- d) Select **Web** in the left pane.
	- e) Near the top right corner of the page, click **Add to Report**. From the drop-down list, select your report name. All the HTTP metrics displayed on this protocol page will be added to your report.

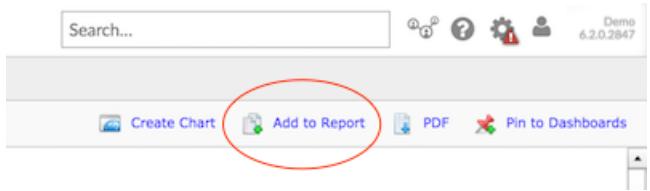

f) To add more metrics, click a protocol in the left pane. For example, click **L4**. Then, click the **Add to Report** icon.

- 10. To add more metrics from sources, repeat step 9 by selecting another source and select a protocol page.
- 11. Click the System Settings icon **and then click Reports again.**
- 12. From the table, select your report. You will see metrics listed in the Report items field.

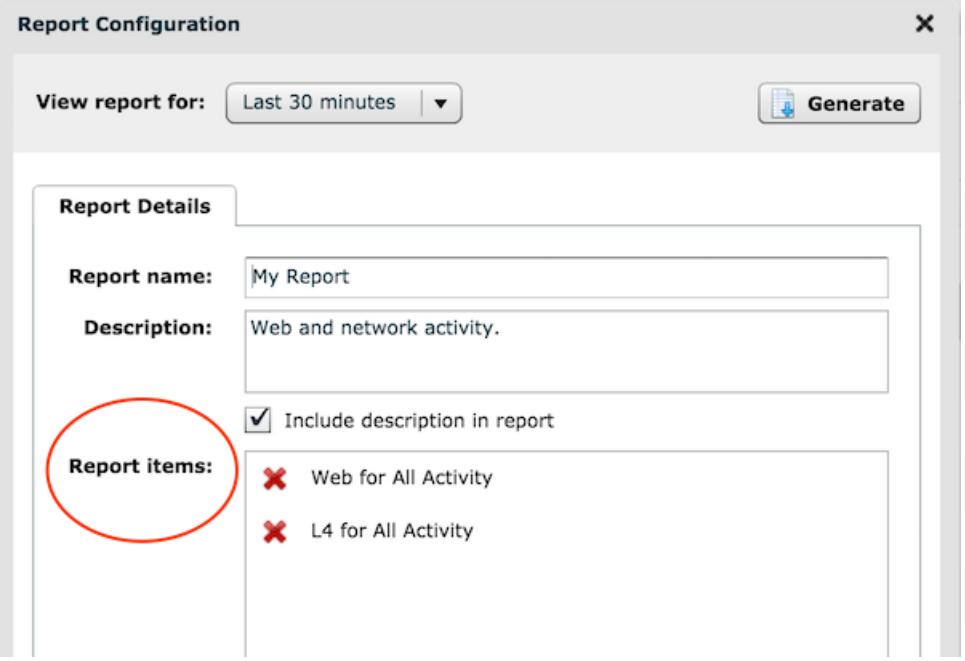

### **Next steps**

- [Download a legacy protocol page report](#page-1-0)(Discover and Command appliance)
- [Schedule the email delivery of a legacy protocol page report](#page-2-0)(Command appliance only)

## <span id="page-1-0"></span>**Download a legacy protocol page report**

After creating a report for a legacy protocol page or custom page, you can download a PDF file containing data from a specific period of time.

- 1. Log into the Discover or Command appliance.
- 2. Click the System Settings icon in the top right corner of the page, and then click **Reports**.
- 3. From the table, click the name of the report you want to view.
- 4. From the View report for drop-down menu, select the time period for your report, as shown in the figure below.

# ExtraHop **@-**

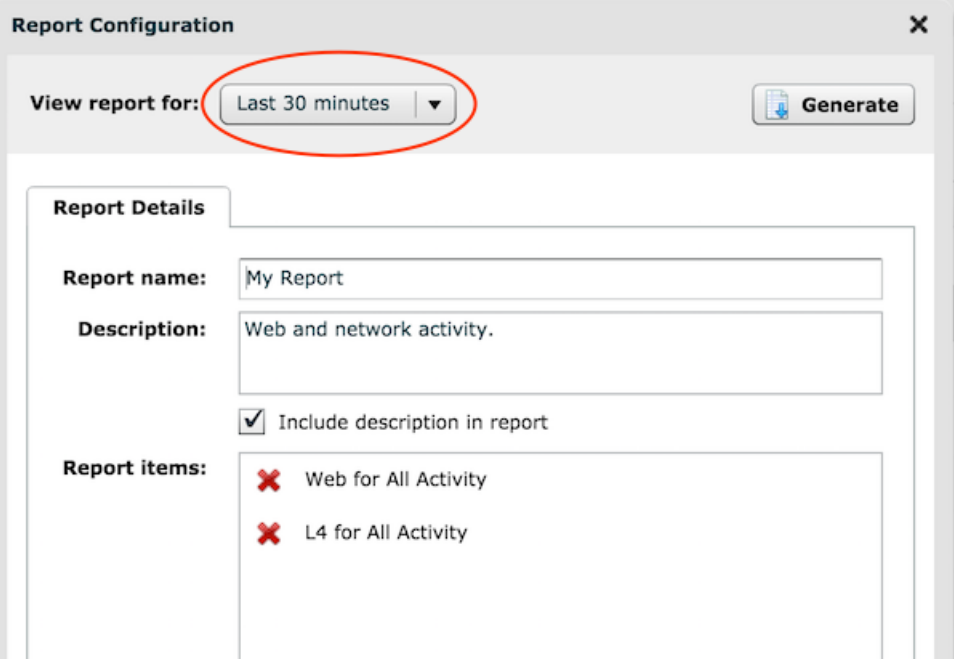

- 5. Optional: Change the name, description, or remove report items before you generate the report.
- 6. Click **Generate**.

A PDF file of the report downloads to your computer.

#### **Next steps**

Review [Reports FAQ](https://docs.extrahop.com/7.0/reports-faq) E

# <span id="page-2-0"></span>**Schedule a legacy protocol page report**

In a Command appliance, you can schedule the email delivery of a legacy protocol page report about network activity on a regular basis. This type of legacy report contains data collected only for the email delivery time frame. For example, if you schedule a daily report, the report will only include metric data from the last 24 hours. To create a legacy report with a time period different from the delivery time frame, you must download a single report.

**Important:** Reports for legacy protocol pages are deprecated and will be removed in a future release.

#### **Before you begin**

- [Create a legacy protocol page report](#page-0-0)
- 1. Log into the Web UI on the Command appliance and then click the Systems Settings in the upper right corner of the page.
- 2. Click **Reports**.
- 3. Select the report you would like to deliver by email.
- 4. Click the Email Schedule tab and configure the following options for setting a delivery schedule:
	- a) In the **Schedule** section, make one of the following selections:
		- Select **No email schedule** to prevent the PDF file from being sent by email.
		- Select **Every day** to schedule a daily report, and set the time of day that you want the PDF file delivered.
		- Select **Every [day of week]** to schedule a weekly report, and set the time of day you want the PDF file delivered.
- b) In the **Email groups** section, you can select a group of recipients that you want to send the PDF file to. If you do not see the email group you are looking for, you can configure email groups in the ExtraHop Admin UI or through the REST API. Contact your ExtraHop administrator to add an email group.
- c) In the **Additional emails** section, you can specify the individual email addresses to send the PDF file to. Separate multiple email addresses with line breaks.
- 5. Click the Email Footers tab and select one of the following options to specify the content of the email:
	- Select **None** or **Default** to only include the following default content in your email:

```
 The scheduled report named [report name] for the time range [date and
 time] is attached. 
This report is scheduled to run every [day or week]. Schedule settings
 can be modified from the 
ExtraHop GUI. Recipient email groups can also be modified from the
 ExtraHop GUI, and email group 
membership can be modified from the ExtraHop admin interface.
```
**Note:** The ExtraHop GUI link launches the Web UI for the Command appliance.

- Select **Custom** to include a message that appears below the default content. You can format your message in HTML markup.
- 6. Optional: [Download the report](#page-1-0) to display a different time period than the scheduled time range.
- 7. Click **OK** to save changes. Your report is scheduled.